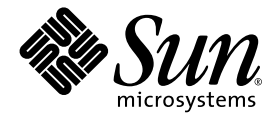

# Sun Fire<sup>™</sup> V60x Compute Grid 랙 시스템 릴리스 노트

Sun Microsystems, Inc. 4150 Network Circle Santa Clara, CA 95054 U.S.A. 650-960-1300

부품 번호 817-4479-10 2003년 10월

본 문서에 관한 문의 사항은 http://www.sun.com/hwdocs/feedback으로 해 주시기 바랍니다.

Copyright 2003 Sun Microsystems, Inc., 4150 Network Circle, Santa Clara, California 95054, U.S.A. 모든 권리 보유.

이 제품은 SUN MICROSYSTEMS, INC.의 기밀 정보 및 영업 비밀을 포함하고 있습니다. SUN MICROSYSTEMS, INC.의 명시적인 사전 서면 동의 없이는 사용, 공개 또는 복제를 금지합니다.

이 문서와 이 문서에서 설명하는 제품은 사용, 복사, 배포 및 디컴파일을 제한하는 라이센스 하에 배포됩니다. Sun 및 관련 라이센서의 사전 서면 동의 없이 는 이 제품이나 이 문서의 일부 또는 전체를 어떤 형태로든 복제할 수 없습니다.

이 배포판에는 타업체에서 개발한 자료가 포함될 수 있습니다. 글꼴 기술을 포함한 타사 소프트웨어는 Sun의 공급업체가 저작권을 소유하고 있으며 해당 업체로부터 사용 허가를 받았습니다.

이 제품의 일부 부품은 University of California로부터 사용 허가된 Berkeley BSD 시스템에 기반할 수 있습니다. UNIX는 미국과 다른 국가에서 X/Open Company, Ltd.를 통해 독점적으로 사용권이 부여되는 등록 상표입니다.

Sun, Sun Microsystems, Sun 로고, Sun ONE, Sun ONE 로고, Sun Fire, AnswerBook2, docs.sun.com, Java 및 Solaris는 미국 및 다른 국가에서 Sun Microsystems, Inc.의 상표 또는 등록 상표입니다.

모든 SPARC 상표는 사용 허가를 받아 사용되며 미국과 다른 국가에서 SPARC International, Inc.의 상표 또는 등록 상표입니다. SPARC 상표가 붙은 제품 은 Sun Microsystems, Inc.에서 개발한 아키텍처를 기반으로 합니다.

OPEN LOOK 및 Sun™ Graphical User Interface는 Sun Microsystems, Inc.에서 사용자와 사용권자(Licensee)를 위해 개발하였습니다. Sun은 컴퓨터 업계 의 시각적 또는 그래픽 사용자 인터페이스의 개념을 연구 및 개발하는 데 있어서 Xerox의 선구적인 노력을 높게 평가하고 있습니다. Sun은 Xerox로부터<br>Xerox Graphical User Interface에 대한 비독점적 라이센스를 보유하고 있습니다. 이 라이센스는 OPEN LOOK GUI를 구현하거나 Sun의 서면 라이센스 계약을 준수하는 Sun의 사용권자(Licensee)에게도 적용됩니다.

이 설명서에서 다루는 제품과 이 설명서에 포함된 정보는 미국수출규제법의 규제를 받으며 다른 국가의 수출입 관련 법률의 적용을 받을 수 있습니다. 핵무기, 미사일, 화학/생물학 무기 또는 핵 해상의 최종 사용 또는 최종 사용자는 직간접적으로 엄격히 금지됩니다. 거부된 자 및 특별히 지정된 국가 목록<br>등을 제한 없이 포함하여 미국 수출 제외 목록에 명시된 단체나 미국 통상 금지 규정이 적용되는 해외 국가로의 수출 또는 재수출은 엄격히 금지됩니다. 예비 또는 교체 CPU의 사용은 미국수출법에 따라 수출되는 제품의 CPU에 대한 일대일 교체 또는 수리로만 제한됩니다. 미국 정부에서 허가한 경우를 제외하고는, 제품 업그레이드로 CPU를 사용하는 행위는 엄격히 금지됩니다.

문서는 "있는 그대로" 제공되며, 시장성이나 특정 목적에 대한 적합성 또는 비침해에 대한 모든 묵시적인 보증을 포함하여 모든 명시적 또는 묵시적 조건, 진술 및 보증을 부인합니다. 단, 이러한 부인이 법적으로 무효인 경우에는 예외로 합니다.

Copyright 2003 Sun Microsystems, Inc., 4150 Network Circle, Santa Clara, California 95054, Etats-Unis. Tous droits réservés.

CE PRODUIT CONTIENT DES INFORMATIONS CONFIDENTIELLES ET DES SECRETS COMMERCIAUX DE SUN MICROSYSTEMS, INC. SON UTILISATION, SA DIVULGATION ET SA REPRODUCTION SONT INTERDITES SANS AUTORISATION EXPRESSE, ECRITE ET PREALABLE DE SUN MICROSYSTEMS, INC.

Ce produit ou document est protégé par un copyright et distribué avec des licences qui en restreignent l'utilisation, la copie, la distribution, et la décompilation. Aucune partie de ce produit ou document ne peut être reproduite sous aucune forme, par quelque moyen que ce soit, sans l'autorisation préalable et écrite de Sun et de ses bailleurs de licence, s'il y ena.

Cette distribution peut comprendre des composants développés par des tierces parties. Le logiciel détenu par des tiers, et qui comprend la<br>technologie relative aux polices de caractères, est protégé par un copyright et lic

Des parties de ce produit pourront être dérivées des systèmes Berkeley BSD licenciés par l'Université de Californie. UNIX est une marque déposée aux Etats-Unis et dans d'autres pays et licenciée exclusivement par X/Open Company, Ltd.

Sun, Sun Microsystems, the Sun logo, Sun ONE, the Sun ONE logo, Sun Fire, AnswerBook2, docs.sun.com, Java, et Solaris sont des marques de fabrique ou des marques déposées de Sun Microsystems, Inc. aux Etats-Unis et dans d'autres pays.

Toutes les marques SPARC sont utilisées sous licence et sont des marques de fabrique ou des marques déposées de SPARC International, Inc. aux Etats-Unis et dans d'autres pays. Les produits protant les marques SPARC sont basés sur une architecture développée par Sun Microsystems, Inc.

Ce produit est soumis à la législation américaine en matière de contrôle des exportations et peut être soumis à la règlementation en vigueur dans<br>d'autres pays dans le domaine des exportations et importations. Les utilisat des armes biologiques et chimiques ou du nucléaire maritime, directement ou indirectement, sont strictement interdites. Les exportations ou<br>reexportations vers les pays sous embargo américain, ou vers des entités figurant mais de manière non exhaustive, la liste de personnes qui font objet d'un ordre de ne pas participer, d'une façon directe ou indirecte, aux exportations des produits ou des services qui sont régis par la législation américaine en matière de contrôle des exportations et la liste de<br>ressortissants spécifiquement désignés, sont rigoureusement interdites. L'utilis est limitée aux réparations ou à l'échange standard d'unités centrales pour les produits exportés, conformément à la législation américaine en matière d'exportation. Sauf autorisation par les autorités des Etats-Unis, l'utilisation d'unités centrales pour procéder à des mises à jour de produits est rigoureusement interdite.

LA DOCUMENTATION EST FOURNIE "EN L'ÉTAT" ET TOUTES AUTRES CONDITIONS, DECLARATIONS ET GARANTIES EXPRESSES OU TACITES SONT FORMELLEMENT EXCLUES, DANS LA MESURE AUTORISEE PAR LA LOI APPLICABLE, Y COMPRIS NOTAMMENT TOUTE GARANTIE IMPLICITE RELATIVE A LA QUALITE MARCHANDE, A L'APTITUDE A UNE UTILISATION PARTICULIERE OU A L'ABSENCE DE CONTREFAÇON.

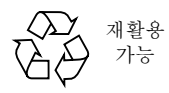

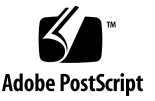

목차

[Sun Fire V60x Compute Grid](#page-5-0) 랙 시스템 관련 설명서 요약 2 [소프트웨어](#page-6-0) 복구 절차 3 [Red Hat Enterprise Linux 2.1](#page-6-1) 복구 3 운영체제 [소프트웨어](#page-6-2) 재설치 3 운영체제 [소프트웨어](#page-13-0) 재구성 10 [Cluster Grid Manager](#page-14-0) 소프트웨어 복구 11 [Sun Control Station 2.0](#page-14-1) 소프트웨어 재설치 11 Mozilla용 Java [플러그인](#page-15-0) 버전 재구성 12 [SCS Grid Engine](#page-16-0) 모듈 설치 13 고급 [사용자용](#page-17-0) 사용자 정의 스크립트 설치 14 [스크립트를](#page-18-0) 사용한 설치 작업 자동화 15 [스크립트를](#page-18-1) 사용하여 누락된 check.out 파일 다시 만들기 15 스크립트를 사용하여 [AllStart Clients](#page-19-0) 목록 자동 완성 16 [스크립트를](#page-20-0) 사용하여 모든 노드를 네트워크로 강제 부팅 17 [스크립트를](#page-21-0) 사용하여 모든 노드를 SCS 매니지드 호스트로 추가 18 [Sun ONE Grid Engine](#page-22-0) 노트 19 AllStart [클라이언트](#page-22-1) 호스트 이름 제약사항 19 [Grid Engine](#page-22-2) 설정 19 [Grid Engine](#page-23-0) 구성 20

주요 [참고사항](#page-24-0) 21

AllStart [클라이언트의](#page-24-1) Kickstart 파일의 위치 21

PXE [네트워크](#page-24-2) 부팅과 LAN 관리 충돌 21

[지원되는](#page-25-0) 브라우저 및 플러그인 22

## Sun Fire V60x Compute Grid 랙 시스템 릴리스 노트

이 릴리스 노트는 *Sun Fire V60x Compute Grid* 랙 시스템 설치 안내서(부품 번호: 817-4469) 의 내용을 보충합니다. 이 문서의 주요 내용은 다음과 같습니다.

- 2페이지의 ["Sun Fire V60x Compute Grid](#page-5-0) 랙 시스템 관련 설명서 요약"
- 3페이지의 "[소프트웨어](#page-6-0) 복구 절차"
- 15페이지의 "[스크립트를](#page-18-0) 사용한 설치 작업 자동화"
- 19페이지의 ["Sun ONE Grid Engine](#page-22-0) 노트"
- 21[페이지의](#page-24-0) "주요 참고사항"
- 22[페이지의](#page-25-0) "지원되는 브라우저 및 플러그인"

## <span id="page-5-0"></span>Sun Fire V60x Compute Grid 랙 시스템 관련 설명서 요약

Sun Fire V60x Compute Grid 시스템 설치용으로 작성된 설명서 외에도, 내용을 보충하고 설 치 후 시스템 구성요소에 관한 자세한 정보를 제공하는 많은 설명서들이 제공됩니다. 이 단원 에서는 이러한 설명서들을 요약 설명합니다.

시스템과 함께 제공되는 전체 설명서의 목록은 *Sun Fire V60x Compute Grid* 랙 시스템 설치 안내서(부품 번호: 817-4469)의 서문: "관련 설명서" 부분을 참조하십시오.

■ Sun Fire V60x Compute Grid 랙 시스템 관련 설명서: 초기 시스템 설치, 시스템 가동 및 소프트웨어 설치에 관한 설명은 이 설명서들을 참조하 십시오.

다음의 두 설명서는 시스템과 함께 하드 카피로 제공됩니다.

- *Sun Fire V60x Compute Grid 랙 시스템 설치 안내서*(부품 번호: 817-4469)
- *Sun Fire V60x Compute Grid 랙 시스템 릴리스 노트*(부품 번호: 817-4479)
- Sun Rack 900 관련 설명서: 시스템 랙에 관한 자세한 내용은 이 설명서들을 참조하십시오. 포장 제거, 설치 및 교체 가능한 부품의 서비스와 관련된 작업을 설명합니다.

Sun 랙 관련 설명서는 시스템과 함께 하드 카피로 제공됩니다.

■ Sun Fire V60x 관련 설명서:

시스템 노드로 사용되는 Sun Fire V60x 서버에 관한 자세한 내용은 이 설명서들을 참조하 십시오. 랙의 슬라이드 레일에서 제거와 설치, 교체 가능한 부품의 서비스 및 세부 진단에 관한 작업을 설명합니다.

Sun Fire V60x 설명서는 Sun Fire V60x 및 Sun Fire V65x 서버 설명서 CD에 수록된 PDF 문서와 하드 카피 설명서가 함께 제공됩니다.

■ Sun Control Station 및 Sun ONE Grid Engine, Enterprise Edition 관련 설명서: 초기 설치 후 소프트웨어의 설정 및 사용에 관한 자세한 내용은 이 설명서들을 참조하십시 오. 소프트웨어를 사용하여 시스템을 모니터링하고 시스템을 그리드(grid)로 실행하기 위 한 고급 설정과 관련된 작업을 설명합니다.

Sun Control Station 및 Sun ONE Grid Engine, Enterprise Edition 관련 설명서는 Sun Control Station 소프트웨어의 Help(도움말) 시스템에 통합된 PDF 문서 형태로 포함되어 있습니다. 또한 개별 CD에 수록된 PDF 파일로도 제공됩니다.

■ 서드파티 하드웨어 구성요소에 관한 설명서도 포함되며, 이 설명서들은 사용되는 공급업 체에 따라 다릅니다.

네트워크 스위치, 터미널 서버 및 키보드 장치의 교체 및 사용에 관한 설명서는 하드 카피와 동봉 CD에 수록된 PDF 파일 형태로 제공됩니다.

## <span id="page-6-0"></span>소프트웨어 복구 절차

Sun Fire V60x Compute Grid는 CGM(Cluster Grid Manager) 노드에 사전 설치되어 있는 Cluster Grid Manager 소프트웨어 제품군 및 Red Hat Enterprise Linux 2.1 운영체제와 함께 제공됩니다. 이 단원에서는 여러 가지 이유로 CGM 노드를 교체하거나 소프트웨어를 재설치 해야 하는 경우, CGM 노드에 Red Hat Enterprise Linux 2.1 운영체제 소프트웨어와 Cluster Grid Manager 소프트웨어 제품군을 재설치하거나 복구하는 절차를 설명합니다.

- 3페이지의 ["Red Hat Enterprise Linux 2.1](#page-6-1) 복구"
- 11페이지의 ["Cluster Grid Manager](#page-14-0) 소프트웨어 복구"

#### <span id="page-6-1"></span>Red Hat Enterprise Linux 2.1 복구

CGM 노드에 사전 설치된 Red Hat Enterprise Linux 2.1 배포판을 재설치해야 하는 경우 이 절 차를 실행하십시오. 이 단원에서는 크게 두 가지 절차로 나누어 설명합니다.

- 3페이지의 "운영체제 [소프트웨어](#page-6-2) 재설치"
- 10페이지의 "운영체제 [소프트웨어](#page-13-0) 재구성"

#### <span id="page-6-2"></span>운영체제 소프트웨어 재설치

이 절차를 실행하면 Linux 운영체제 소프트웨어를 재설치할 수 있습니다.

#### 이 절차에 필요한 *CD:*

- Red Hat Enterprise Linux 2.1 배포판 CD
- Sun Fire V60x and Sun Fire V65x Servers Resource CD(Sun Fire V60x 및 Sun Fire V65x 서버 리소스 CD)(부품 번호: 705-0601)
- **1. Red Hat Enterprise Linux 2.1 CD 1**을 **CGM** 노드에 넣고 첫 번째 **Red Hat** 설치 화면이 나타날 때까지 기다린 다음 **Enter**를 누릅니다**.**
- **2. Language Selection(**언어 선택**)** 화면에서 지역에 해당하는 언어를 선택한 다음 **Next(**다음**)**를 클릭합니다**.**

기본 설정은 English(영어)입니다.

**3. Keyboard Configuration(**키보드 구성**)** 화면에서 아래 표시된 기본 설정을 그대로 선택한 후 **Next(**다음**)**를 클릭합니다**.**

기본 설정:

- Model(모델): Generic 105-key international PC
- Layout(레이아웃): US English(미국 영어)
- Dead keys(Dead 키): Enable dead keys(Dead 키 사용)
- **4. Mouse Configuration(**마우스 구성**)** 화면에서 **Generic 3-button mouse(PS/2)**를 선택한 후 **Next(**다음**)**를 클릭합니다**.**

기본 설정은 Generic 3-button mouse(PS/2)입니다.

- **5. Welcome to Red Hat Linux(Red Hat Linux** 시작**)** 화면에서 **Next(**다음**)**를 클릭합니다**.**
- **6. Installation Type(**설치 유형**)** 화면에서 **Custom Installation Type(**사용자 정의 설치 유형**)**를 선택한 후 **Next(**다음**)**를 클릭합니다**.**

Disk Partitioning Setup(디스크 파티션 설정) 화면이 나타납니다.

- **7.** 다음과 같이 **5**개의 **RAID 1** 파티션을 만듭니다**.**
	- **a. Disk Partitioning Setup(**디스크 파티션 설정**)** 화면에서 **Manually Partition With Disk Druid(**디스크 드루이드를 사용하여 수동으로 파티션 생성**)**를 선택한 후 **Next(**다음**)**를 클릭합니다**.**

Disk Setup(디스크 설정) 화면이 나타납니다.

<span id="page-7-0"></span>**b. Disk Setup(**디스크 설정**)** 화면에서 **New(**새로 만들기**)**를 클릭하여 새 파티션 만들기 작업 을 시작합니다**.**

New Partition(새 파티션) 대화 상자가 나타납니다.

- **c. New Partition(**새 파티션**)** 대화 상자의 **Allowable Drives(**사용 가능 드라이브**)** 목록에서 sda를 선택하여 먼저 해당 드라이브에 파티션을 만듭니다**.**
- **d. New Partition(**새 파티션**)** 대화 상자의 **Filesystem Type(**파일 시스템 유형**)** 풀다운 메뉴에 서 **Software RAID(**소프트웨어 **RAID)**를 선택합니다**.**
- **e. New Partition(**새 파티션**)** 대화 상자에서 [표](#page-8-0) 1에 열거된 **5**개의 소프트웨어 **RAID** 파티션 중 하나를 정의합니다**.**

참고 **–** "Force to be primary partition(기본 파티션으로 강제 설정)"이란 확인란을 선택하여 /boot 파티션을 기본 파티션으로 정의합니다.

참고 **–** 나중에 RAID 1 장치를 만들기 전까지는 파티션의 마운트 포인트를 입력할 수 없습 니다.

표 **1** 시스템 복구를 위한 RAID 1 파티션 설정

<span id="page-8-0"></span>

| 마운트 포인트 | 파일 시스템 유형 | RAID 수준           | 파티션 크기(Mb) |
|---------|-----------|-------------------|------------|
|         | $ext{3}$  | RAID <sub>1</sub> | 10000      |
| swap    | swap      | RAID <sub>1</sub> | 2000       |
| /boot   | $ext{3}$  | RAID <sub>1</sub> | 64         |
| /var    | $ext{3}$  | RAID <sub>1</sub> | 2000       |
| /scs    | ext3      | RAID <sub>1</sub> | 20000      |

<span id="page-8-1"></span>**f.** 파티션을 정의한 후 **OK(**확인**)**를 클릭합니다**.**

그러면 새 파티션이 표시된 Disk Setup(디스크 설정) 화면으로 돌아갑니다.

- **g.** 하드 드라이브 sda 상에서 [표](#page-8-0) 1에 있는 **5**개의 파티션을 모두 만들 때까지 [단계](#page-7-0) **b ~** [단계](#page-8-1) **f** 를 반복한 다음 [단계](#page-8-2) **i**를 계속 진행합니다**.**
- **h.** 하드 드라이브 sdb를 미러링할 수 있도록 하드 드라이브 sda 상에 **5**개 파티션을 만듭 니다**.**

하드 드라이브 sdb 상에서 [표](#page-8-0) 1에 있는 5개의 파티션을 모두 정의할 때까지 [단계](#page-7-0) b ~ [단계](#page-8-1) f를 반복한 다음 [단계](#page-8-2) i를 계속 진행합니다.

생성한 10개 파티션의 목록이 표시되는 Disk Setup(디스크 설정) 화면으로 돌아갑니다 (5개 파티션은 하드 드라이브 sda 상에 있고, 다른 5개 파티션은 하드 드라이브 sdb 상에 있음).

<span id="page-8-2"></span>**i. Disk Setup(**디스크 설정**)** 화면에서 **Make RAID(RAID** 만들기**)**를 클릭합니다**.**

양 하드 드라이브 모두가 사용자가 정의한 Software RAID 파티션으로 포맷됩니다.

**j. Disk Setup(**디스크 설정**)** 화면에서**,** 생성한 파티션 중 하나를 선택한 다음 **Edit(**편집**)**를 클릭합니다**.**

대화 상자에 선택한 파티션의 기본 설정이 나타납니다.

- <span id="page-8-3"></span>**k.** 대화 상자에서 다음과 같이 선택한 파티션의 설정을 수정한 다음 **OK(**확인**)**를 클릭합니다**.**
	- 파티션의 마운트 포인트를 정의합니다. [표](#page-8-0) 1을 참조하십시오. 마운트 포인트는 이전에 정의한 파티션 크기에 해당합니다.

참고 **–** swap 파티션의 마운트 포인트는 없습니다.

- RAID Level(RAID 수준)에는 RAID 1을 선택합니다.
- Format Partition(파티션 포맷) 확인란을 선택합니다.
- **l. 10**개의 모든 파티션에 대한 마운트 포인트와 **RAID Level(RAID** 수준**)**이 정의될 때까지 [단계](#page-8-3) **k**를 반복합니다**.**
- **8.** 모든 파티션 설정을 정의한 후 **Exit(**종료**)**를 클릭하여 **Disk Druid Disk Setup(**디스크 드루이 드 디스크 설정**)** 화면을 닫습니다**.**

Bootloader Configuration(부트로더 구성) 화면이 나타납니다.

- **9. Bootloader Configuration(**부트로더 구성**)** 화면에서 **LILO**를 부트로더로 선택한 후 **Next (**다음**)**를 클릭합니다**.**
- **10. Firewall Configuration(**방화벽 구성**)** 화면에서 **No Firewall(**방화벽 없음**)**을 선택한 후 **Next (**다음**)**를 클릭합니다**.**
- **11. Additional Language Support Selection(**추가 언어 지원 선택**)** 화면에서 **Next(**다음**)**를 클릭 합니다**.**
- **12. Time Zone Selection(**시간대 선택**)** 화면에서 로케일에 맞는 올바른 시간대를 선택한 후 **Next(**다음**)**를 클릭합니다**.**
- **13. Account Configuration(**계정 구성**)** 화면에서 루트 암호를 입력한 후 **Next(**다음**)**를 클릭합 니다**.**
- **14. Authentification Configuration(**인증 구성**)** 화면에서 **Next(**다음**)**를 클릭합니다**.**
- **15. Package Group Selection(**패키지 그룹 선택**)** 화면에서 다음과 같은 그룹 옵션을 선택한 후 **Next(**다음**)**를 클릭합니다**.**
	- Printing Support(인쇄 지원)
	- X Window System(X Window 시스템)
	- GNOME
	- Network Support(네트워크 지원)
	- Messaging and Web Tools(메시징 및 웹 도구)
	- NFS File Server(NFS 파일 서버)
	- SQL Database Server(SQL 데이터베이스 서버)
	- 웹 서버
	- Network Managed Workstation(네트워크에서 관리되는 워크스테이션)
	- Emacs
	- Software Development(소프트웨어 개발)
	- Kernel Development(커널 개발)
	- Everything(모두)

Video Card Configuration(비디오 카드 구성) 화면이 나타납니다.

- **16. Graphical Interface (X) Configuration(**그래픽 인터페이스 **(X)** 구성**)** 화면에서 다음을 선택 한 후 **Next(**다음**)**를 클릭합니다**.**
	- ATI Mach64
	- Video Card RAM(비디오 카드 RAM): 16 Mb

**17. About to Install(**설치 정보**)**라는 프롬프트가 나타나면 **Next(**다음**)**를 클릭합니다**.**

설치 작업 시 패키지가 설치되고 파티션이 포맷되므로 수 분이 소요됩니다.

**18. Linux** 배포판의 다음 번 **CD**를 넣으라는 프롬프트가 나타나면 현재의 **CD**를 빼고 다음 번 **CD**를 넣습니다**.**

설치가 완료되면 Boot Disk Creation(부팅 디스크 만들기) 화면이 나타납니다.

- **19. Boot Disk Creation(**부팅 디스크 만들기**)** 화면에서 **Skip Boot Disk Creation(**부팅 디스크 만들기 생략**)**을 선택한 후 **Next(**다음**)**를 클릭합니다**.**
- **20. Monitor Configuration(**모니터 구성**)** 화면에서 기본값을 그대로 선택한 후 **Next(**다음**)**를 클릭합니다**.**

KVM 장치에 있는 모니터와 다른 모니터를 사용하고 있는 경우 기본값을 그대로 사용하기 보다는 모니터 유형을 선택합니다.

- **21. Custom Graphics Configuration(**사용자 정의 그래픽 구성**)** 화면에서 아래와 같이 선택한 후 **Next(**다음**)**를 클릭합니다**.**
	- Color depth(색상 수): High-color 16-bit(하이컬러 16비트)
	- Screen resolution(화면 해상도): 1024x768
	- Desktop environment(데스크탑 환경): Gnome
	- Login type(로그인 유형): Graphical(그래픽)
- **22. "Congratulations, Your installation is now complete(**축하합니다**!** 설치가 완료되었습니다**.)"** 라는 화면이 표시되면 **Exit(**종료**)**를 클릭합니다**.**

노드가 자동으로 재부팅됩니다.

- **23.** 시스템에 **Red Hat** 로그인 화면이 다시 표시되면 루트 사용자로 로그인합니다**.**
- **24.** 필요한 **E1000** 네트워크 드라이버를 설치한 다음 이더넷 장치를 다음과 같이 구성합니다**.**
	- **a.** 시스템과 함께 제공되는 **Sun Fire V60x and Sun Fire V65x Server Resource CD(Sun Fire V60x** 및 **Sun Fire V65x** 서버 리소스 **CD)**를 **CGM** 노드에 넣고 다음 명령을 입력하 여 **CD**를 마운트합니다**.**
		- # **mount /dev/cdrom /mnt/cdrom**
	- **b. Resource CD(**리소스 **CD)**에서 필요한 네트워크 드라이버를 복사한 후 다음 명령을 입력 하여 드라이버를 **CGM** 노드에 설치합니다**.**
		- # **cd /mnt/cdrom/drivers/src**
		- # **cp e1000-4.4.19.tar.gz /root**
		- # **cd /root**
		- # **tar -zxf e1000-4.4.19.tar**
		- # **cd e1000-4.4.19/src**
		- # **make install**
		- # **insmod e1000**

**c.** 다음 명령을 입력한 후 시스템에서 **Resource CD(**리소스 **CD)**를 꺼냅니다**.**

# **umount /dev/cdrom**

- **d.** 다음 명령을 입력하여 시스템을 재부팅합니다**.**
	- # **reboot**
- **e.** 시스템에 **Red Hat** 로그인 화면이 다시 표시되면 루트 사용자로 로그인합니다**.**
- **f.** 다음 명령을 입력한 후 /etc/modules.conf 파일에서 e1000 항목을 검색하여 e1000 네트워크 드라이버가 설치되었는지 확인합니다**.**

```
# cd /etc
# more /etc/modules.conf
```
- **g. Gnome** 데스크탑 메뉴 표시줄에서 **Program(**프로그램**) > System(**시스템**) > Internet Configuration Wizard(**인터넷 구성 마법사**)**를 선택합니다**.**
- **h. Add New Device Type(**새 장치 유형 추가**)** 대화 상자에서 사용하는 이더넷 연결을 선택한 다음 마법사를 사용하여 이더넷 장치를 구성하고 활성화합니다**.** 사용자 네트워크와 호환되는 설정에 관해서는 네트워크 관리자에게 문의하십시오. 공장 출하 시 CGM 노드의 기본 IP 주소는 192.168.160.5입니다.
- **i.** 다음 명령을 입력하여 네트워크 서비스를 다시 시작합니다**.**

```
# service network restart
```
**j.** 다음 명령을 입력하여 시스템에 이더넷 장치가 표시되는지 확인합니다**.**

```
# ifconfig -a
```
- **25.** 다음의 절차에 따라 필요한 **Adaptec SCSI** 드라이버를 다운로드하여 설치합니다**.**
	- **a. CGM** 노드에서 브라우저를 사용하여 **Sun Fire V60x** 다운로드 사이트로 이동합니다**.** http://www.sun.com/servers/entry/v60x/downloads.html
	- **b. Red Hat Enterprise Linux 2.1** 소프트웨어의 다운로드 링크로 이동합니다**.**
	- **c. CGM** 노드에 있는 /tmp 디렉토리에 다음의 **tar** 파일을 다운로드합니다**.**

Red Hat Enterprise Linux 2.1용 Adaptec SCSI Driver RPMs 1.3.10 (as-aic79xx.tar.gz)

- **d.** 다음 명령을 입력하여 /tmp 디렉토리에 **tar** 파일의 압축을 풉니다**.**
	- # **cd /tmp** # **tar -zxf /tmp/as-aic79xx.tar.gz**
- <span id="page-11-0"></span>**e.** 다음 명령을 입력하여 시스템에서 실행 중인 커널 버전을 확인합니다**.**

```
# uname -a | awk '{print $3}'
시스템의 커널 버전이 다음 예와 비슷하게 표시됩니다.
2.4.9-e.12smp
```
<span id="page-12-0"></span>**f.** 다음 명령을 입력하여 as-aic79xx 폴더에서 커널 버전에 맞는 적합한 드라이버를 찾으십 시오**.**

# **cd as-aic79xx/**

# **ls \****kernel-version***\***

여기서 *kernel-version*은 [단계](#page-11-0) e에서 확인한 커널 버전입니다. 커널 버전이 이전 단계의 예와 같다면 명령과 응답은 다음과 같습니다.

```
# ls *e.12*
```

```
aic79xx-1.3.10_2.4.9_e.12-rh21as_1.i686.rpm
aic79xx-1.3.10_2.4.9_e.12-rh21as_1.src.rpm
aic79xx-enterprise-1.3.10_2.4.9_e.12-rh21as_1.i686.rpm
aic79xx-smp-1.3.10_2.4.9_e.12-rh21as_1.i686.rpm
```
- **g.** 다음 명령을 입력하여 필요한 **SCSI** 드라이버를 설치합니다**.**
	- # **rpm -ivh** *driver-version*

여기서 *driver-version*은 [단계](#page-12-0) f에서 확인한 드라이버입니다. 이전 단계의 예를 사용할 경우 명령은 다음과 같습니다.

- # **rpm -ivh aic79xx-1.3.10\_2.4.9\_e.12-rh21as\_1.i686.rpm**
- # **rpm -ivh aic79xx-smp-1.3.10\_2.4.9\_e.12-rh21as\_1.i686.rpm**

참고 **–** 필요한 두 SCSI 드라이버는 이전 예에서처럼 smp/i686 드라이버와 표준 i686 드라이버 (비엔터프라이즈용)입니다.

**26.** 계속하여 **10**페이지의 **"**운영체제 [소프트웨어](#page-13-0) 재구성**"**을 진행합니다**.**

#### <span id="page-13-0"></span>운영체제 소프트웨어 재구성

Linux 운영체제 소프트웨어를 재설치한 후 재구성하려면 이 절차를 실행하십시오.

- **1.** 다음과 같이 **CGM** 노드 상에서 직렬 재지정을 사용할 수 있도록 설정합니다**.**
	- **a. CGM** 노드의 /etc/lilo.conf 파일을 수정하여 read-only 줄 뒤에 다음 줄을 추가 합니다**:**

append="console=tty0 console=ttyS1,9600"

이렇게 변경하면 LILO 부트 로더와 초기 부트 프로세스의 출력에서 직렬 재지정을 사용 할 수 있도록 설정합니다.

- **b. CGM** 노드의 /etc/inittab 파일을 수정하여 6:2345:respawn:/sbin/mingetty tty6 줄 뒤에 다음 줄을 추가합니다**:** 7:2345:respawn:/sbin/mingetty ttyS1
- **c. CGM** 노드의 /etc/securetty 파일을 수정하여 파일 끝에 다음 줄을 추가합니다**:** ttyS1
- **d.** 직렬 재지정 설정을 사용할 수 있도록 서버를 재부팅합니다**.**
- **2.** 다음과 같이 **CGM** 노드에서 **X Windows** 환경을 구성합니다**.**
	- **a. Linux** 명령줄에서 루트 사용자로 로그인합니다**.**
	- **b.** 다음 명령을 입력하여 **Red Hat Linux** 구성 유틸리티를 시작합니다**.**
		- # **setup**
	- **c.** 설정 옵션 메뉴에서 X Configuration(X 구성)을 선택합니다**.**

**d.** 다음 변경 사항을 제외한 모든 기본 **X** 구성 옵션을 그대로 사용합니다**.**

- Video card memory(비디오 카드 메모리) = 8MB
- Color resolution(컬러 해상도) = 24-bit, 1024x768

이와 같이 구성을 변경한 후, Linux 명령줄에 **startx** 명령을 입력하면 X Windows 환경 을 시작할 수 있습니다.

참고 **–** Red Hat 버그로 인해 X Windows의 크기를 조정할 수 없을 수도 있습니다. 다음 절차 를 실행하면 이 버그를 해결할 수 있습니다. i) 화면 하단에 있는 도구 모음에서 MainMenu(주 메뉴)를 클릭합니다. ii) Programs(프로그램) > Setting(설정) > Sawfish Window Manager > Moving and Resizing (이동 및 크기 조정)을 선택합니다. iii) "Show current dimensions of window while resizing(크기를 조정하면서 창의 현재 크기 표시)" 확인란의 선택을 취소합니다. iv) Apply(적용)를 클릭합니다. v) OK(확인)를 클릭합니다.

**3.** 계속하여 **11**페이지의 **["Cluster Grid Manager](#page-14-0)** 소프트웨어 복구**"**를 진행합니다**.**

### <span id="page-14-0"></span>Cluster Grid Manager 소프트웨어 복구

이 절차를 실행하면 CGM 노드에 사전 설치된 Cluster Grid Manager 소프트웨어 제품군을 재 설치할 수 있습니다. 이 다음은 다음 절차들로 구성되며, 이 절차들은 여기에 기재된 순서대 로 실행되어야 합니다.

- 11페이지의 ["Sun Control Station 2.0](#page-14-1) 소프트웨어 재설치"
- 12페이지의 ["Mozilla](#page-15-0)용 Java 플러그인 버전 재구성"
- 13페이지의 ["SCS Grid Engine](#page-16-0) 모듈 설치"
- 14[페이지의](#page-17-0) "고급 사용자용 사용자 정의 스크립트 설치"

#### 이 절차에 필요한 *CD*

■ Cluster Grid Manager Software Recovery CD(Cluster Grid Manager 소프트웨어 복구 CD) (부품 번호: 798-4973)

참고 **–** 3페이지의 ["Red Hat Enterprise Linux 2.1](#page-6-1) 복구"에 설명된 바와 같이, 이 절차를 수행 하기 전에 운영체제를 설치해야 합니다.

<span id="page-14-1"></span>Sun Control Station 2.0 소프트웨어 재설치

이 절차를 수행하면 SCS(Sun Control Station)를 재설치할 수 있습니다.

**1. Cluster Grid Manager Software Recovery CD(Cluster Grid Manager** 소프트웨어 복구 **CD)**를 **CGM** 노드에 넣습니다**.**

CD가 자동으로 마운트되지 않으면 다음 명령을 입력하여 마운트합니다.

```
# mount /dev/cdrom /mnt/cdrom
# cd /mnt/cdrom
```
**2.** 다음 명령을 입력하여 **CD**에 들어 있는 **SCS tar** 파일을 **CGM** 노드에 있는 /scs 디렉토리로 복사합니다**.**

```
# cp scs-2.0-release.tgz /scs
```
이 파일의 크기는 약 370 Mb이므로 복사하는 데 수 분이 소요됩니다.

**3.** 복사 작업이 완료되면**,** 다음 명령을 입력하여 새 **SCS** 소프트웨어를 설치합니다**.**

```
# cd /scs
# tar -zxvf scs-2.0-release.tgz
# cd scs-2.0/install
# ./install -factoryinstall
```
설치하는 데 수 분이 소요됩니다.

**4.** 파일을 설치했으면**, CGM** 노드를 재부팅하여 **SCS** 데이터베이스를 초기화합니다**.**

# **reboot**

<span id="page-15-0"></span>**5.** 계속하여 **12**페이지의 **["Mozilla](#page-15-0)**용 **Java** 플러그인 버전 재구성**"**을 진행합니다**.**

#### Mozilla용 Java 플러그인 버전 재구성

Red Hat Linux 소프트웨어와 함께 제공되는 Mozilla™ 브라우저용 Java™ 플러그인은 호환 되지 않으므로 SCS 소프트웨어와 함께 제공된 Java 플러그인으로 교체해야 합니다. 다음 절 차를 실행하면 Java 플러그인 버전을 재구성할 수 있습니다.

**1.** 다음 명령을 입력하여 **Java** 플러그인 버전을 구성합니다**.**

```
# cd /usr/lib/mozilla/plugins
# rm libjavaplugin_oji.so
# 1n -s \
/usr/java/j2sdk1.4.1_02/jre/plugin/i386/ns610/libjavaplugin_oji.
so
```
- **2.** 다음의 절차에 따라 새 **Java** 플러그인 버전이 구성되었는지 확인합니다**.**
	- **a.** 모든 **Mozilla** 응용 프로그램을 닫습니다**.**
	- **b. Mozilla** 브라우저를 시작합니다**.**
	- **c. Mozilla** 창 상단에 있는 **Help(**도움말**) > About Plug-ins(**플러그인 정보**)**를 클릭합니다**.**
	- **d.** 다음의 **Java** 플러그인 버전이 표시되는지 확인합니다**.** Java™ Plug-in1.4.1\_02-b06
- **3.** 계속하여 **13**페이지의 **["SCS Grid Engine](#page-16-0)** 모듈 설치**"**를 진행합니다**.**

#### <span id="page-16-0"></span>SCS Grid Engine 모듈 설치

SCS 소프트웨어를 설치한 후에는 Grid Engine 모듈을 개별적으로 설치해야 합니다.

**1.** 브라우저를 시작한 후 다음 **URL**을 입력합니다**.**

http://*n.n.n.n*

```
여기서 n.n.n.n은 CGM 노드에 할당된 IP 주소입니다.
```
**2.** 화면에 표시되는 **Sun Control Station** 라이센스 계약을 읽고 약관에 동의하면 라이센스 계약 을 수락합니다**.** 

Sun Control Station 시작 페이지가 나타납니다.

**3.** 시작 페이지에 표시되는 형식으로 **URL**을 입력하여 **CGM** 노드의 **Sun Control Station** 로그 인 페이지로 이동합니다**.**

https://*n.n.n.n*:8443/sdui

여기서 *n.n.n.n*은 CGM 노드에 할당된 IP 주소입니다.

참고 **–** 이 URL은 https 형식을 사용합니다.

**4. Sun Control Station** 로그인 페이지에서**,** 아래 표시된 기본 정보를 사용하여 **SCS** 관리자로 로그인한 다음 **Login(**로그인**)** 버튼을 클릭합니다**.**

User Name: **admin** Password: **admin**

**5. Cluster Grid Manager** 기본 페이지의 왼쪽 패널에서 **Administration(**관리**) > Modules(**모듈**)** 를 선택합니다**.**

Control Modules(제어 모듈) 창이 나타납니다.

- **6. Control Modules(**제어 모듈**)** 창에서 **Add Module(**모듈 추가**)**를 클릭합니다**.** Add Module(모듈 추가) 창이 나타납니다.
- **7. Location(**위치**)**에서 **File(**파일**)**을 선택한 다음 **Cluster Grid Manager Software Recovery CD(Cluster Grid Manager** 소프트웨어 복구 **CD)**에서 **Grid Engine** 모듈 파일로 이동합니다**.**

```
/mnt/cdrom/gridModule-1.0-14.mapp
```
**8. Install Now(**지금 설치**)**를 클릭합니다**.**

보안 인증서나 표시되는 경고를 그대로 선택합니다.

참고 **–** Grid Engine 모듈을 설치한 후, 메뉴의 Grid Engine 모듈 선택을 확인하기 SCS에 다시 로그인해야 하는 경우도 있습니다.

**9.** 계속하여 **14**[페이지의](#page-17-0) **"**고급 사용자용 사용자 정의 스크립트 설치**"**를 진행합니다**.**

#### <span id="page-17-0"></span>고급 사용자용 사용자 정의 스크립트 설치

Cluster Grid manager Software Recovery CD(Cluster Grid Manager 소프트웨어 복구 CD)에는 몇 가지 유용한 스크립트가 들어 있습니다. 다음 절차를 수행하여 CGM 노드에 스크립트를 설치할 수 있습니다.

**1.** 다음 명령을 입력하여 **CHM** 노드에 /usr/mgmt/diag 디렉토리를 만듭니다**.**

```
# mkdir /usr/mgmt/diag
```
**2.** 다음 명령을 입력하여 **CGM** 노드로 **Cluster Grid manager Software Recovery CD(Cluster Grid Manager** 소프트웨어 복구 **CD)**에 들어 있는 스크립트 **tar** 파일을 복사한 다음 압축을 풉니다**.**

```
# cp /mnt/cdrom/customerdiag1.2.tar /usr/mgmt/diag
# cd /usr/mgmt/diag
# tar -xvf customerdiag1.2.tar
```
**3.** 다음 명령을 입력한 후 **CGM** 노드에서 **Cluster Grid manager Software Recovery CD(Cluster Grid Manager** 소프트웨어 복구 **CD)**를 꺼냅니다**.**

```
# umount /dev/cdrom
```
참고 **–** 사용자 정의 스크립트를 설치한 후, 이 스크립트들을 사용하면 몇 가지 중복된 SCS AllStart 소프트웨어 배치 작업을 자동화할 수 있습니다. 다음 단원에서 다루는 절차들은 스크 립트를 사용하는 방법에 관한 것입니다. 그러나 이 절차들은 선택 사항이며 고급 사용자에게 권장합니다.

## <span id="page-18-0"></span>스크립트를 사용한 설치 작업 자동화

이 단원에서는 Cluster Grid Manager Software Recovery CD(Cluster Grid Manager 소프트웨 어 복구 CD)에 들어 있는 스크립트의 사용 방법을 설명하는 절차를 제공합니다. 이 스크립트 들을 사용하면 SCS AllStart 모듈을 사용하여 컴퓨팅 노드에 소프트웨어를 배치할 때 필요한 중복 작업 일부를 자동화할 수 있습니다.

이 절차를 실행하기 전에 *Sun Fire V60x Compute Grid* 랙 시스템 설치 안내서(부품 번호: 817- 4469)에 수록된 기본 AllStart 모듈 절차를 살펴보시기 바랍니다.

참고 **–** 14[페이지의](#page-17-0) "고급 사용자용 사용자 정의 스크립트 설치"에서 설명한 바와 같이, 먼저 스크립트를 설치해야 합니다.

### <span id="page-18-1"></span>스크립트를 사용하여 누락된 check.out 파일 다시 만들기

시스템이 제조될 때 CGM 노드 상에 check.out 파일이 만들어지는데, 이 파일은 시스템의 모든 노드에 대한 MAC 주소 목록을 제공합니다. 어떤 이유로든 이 파일이 누락된 경우 이 절 차에서 설명하는 바와 같이 사용자 정의 스크립트 중 하나를 사용하여 check.out 파일을 다시 만들 수 있습니다.

**1.** 다음 명령을 입력하여 스크립트를 실행합니다**.**

#### # **cd /usr/mgmt/diag**

# **./config -c** *n.n.n.n* **check** *TS-port-numbers*

n.n.n.n은 시스템 터미널 서버의 IP 주소이며 *TS-port-numbers*는 컴퓨팅 노드가 연결되는 터 미널 서버 포트의 범위 또는 목록입니다. 예를 들어 1-32는 완전 구성된 32노드 시스템의 범 위를 나타냅니다. 시스템이 완전히 구성되지 않은 경우, *TS-port-numbers* 값은 1,2,4,6-16가 될 수 있습니다.

**2.** 각 노드의 전면 패널에 있는 리셋 버튼을 눌러 각 컴퓨팅 노드를 리셋합니다**.**

각 노드가 리셋될 때 /usr/mgmt/diag/customer\_check.out 파일에 MAX 주소가 출력됩니다.

### <span id="page-19-0"></span>스크립트를 사용하여 AllStart Clients 목록 자동 완성

다음 절차를 수행하면 customer\_check.out 파일의 MAC 주소를 사용하여 AllStart Clients(AllStart 클라이언트) 목록을 자동으로 완성할 수 있습니다.

참고 **–** Sun Fire V60x Compute Grid 랙 시스템 설치 안내서(부품 번호: 817-4469)에서 설명 한 바와 같이, 이 절차는 AllStart를 사용하여 Distribution(배포판), Payload(페이로드) 및 Profile(프로파일)을 만든 후에 실행합니다.

- **1.** 다음 명령을 입력하여 스크립트를 실행합니다**.**
	- # **cd /usr/mgmt/diag**
	- # **./as\_mac.pl -i** *NODE\_BASE\_IP* **-f customer\_check.out**

*NODE\_BASE\_IP*는 노드 범위에 대한 기본 또는 시작 IP 주소입니다. 모든 노드마다 IP 주소 가 지정되며, 이 주소는 최하위 IP 주소부터 1씩 증가합니다.

이 스크립트는 customer\_check.out 파일의 MAC 주소를 사용하여 AllStart Clients (AllStart 클라이언트) 목록을 완성합니다. Allstart는 *NODE\_BASE\_IP*에서 시작하여 CGM 노드에 이를 때까지(CGM 노드는 포함되지 않음) customer\_check.out 파일에 있는 각 MAC 주소에 대해 클라이언트를 추가합니다.

**2. AllStart Clients(AllStart** 클라이언트**)** 목록을 보고 클라이언트가 추가되었는지 확인합니다**. Cluster Grid Manager** 기본 창에서 **AllStart > Clients(**클라이언트**)**를 클릭합니다**.**

아직 페이로드 또는 프로파일이 연결되어 있지 않더라도, 모든 새 클라이언트가 표시되어야 합니다.

- **3.** 다음과 같이**,** 방금 만든 클라이언트를 수정하여 만들려는 **AllStart** 배치에 클라이언트를 연결 합니다**.**
	- **a. AllStart Clients(AllStart** 클라이언트**)** 창에서 **Select All(**모두 선택**)**을 클릭합니다**.**
	- **b. Modify(**수정**)**를 클릭합니다**.**
	- **c. Sun Fire V60x Compute Grid** 랙 시스템 설치 안내서를 참고하여 클라이언트의 설정을 수정합니다**.**

설정 작업이 완료되면 AllStart Clients(AllStarts 클라이언트) 창으로 돌아갑니다.

참고 **–** 이미 이 AllStart 배치용으로 만들었던 배포판, 페이로드 및 프로파일의 설정과 연결 되도록 클라이언트 설정을 구성해야 합니다.

**d. AllStart Clients(AllStart** 클라이언트**)** 창에서 **Select All(**모두 선택**)**을 클릭합니다**.**

**e. Enable(**사용 가능**)**을 클릭합니다**.**

모든 클라이언트 항목이 사용 가능으로 설정되므로 항목 모두가 시스템에 표시됩니다. AllStart Clients(AllStart 클라이언트) 창의 Enabled(사용 가능) 제목 아래 있는 Y 문자는 사용 가능 클라이언트를 나타냅니다.

- **4.** 다음과 같이 클라이언트의 **DHCP** 구성을 수정합니다**.**
	- **a. Cluster Grid Manager** 기본 창에서 **AllStart > Service(**서비스**)**를 클릭합니다**.**

AllStart Current Service Settings(AllStart 현재 서비스 설정) 창이 나타납니다.

**b. Modify(**수정**)**를 클릭합니다**.**

Modify Service Settings(서비스 설정 수정) 창이 나타납니다.

- **c. DHCP Enabled(DHCP** 사용 가능**)** 확인란이 선택되어 있는지 확인합니다**.**
- **d. Modify DHCP Info(DHCP** 정보 수정**)**를 클릭합니다**.**
- **e. DHCP** 서브넷**(subnet)**을 선택한 다음 **Edit(**편집**)**를 클릭합니다**.**
- **f.** 서버에 대해 라우터와 **DNS** 서버 **IP** 주소를 입력합니다**. Network/netmask(**네트워크**/**넷마 스크**)** 또는 **IP Range(IP** 범위**)** 필드에는 어떠한 것도 추가하지 마십시오**.**

### <span id="page-20-0"></span>스크립트를 사용하여 모든 노드를 네트워크로 강제 부팅

다음 절차를 수행하면 컴퓨팅 노드에 소프트웨어를 배치할 때 필요한 경우 모든 노드를 네트 워크로 강제 부팅할 수 있습니다.

- **1.** 다음 명령을 입력하여 스크립트를 실행합니다**.**
	- # **cd /usr/mgmt/diag**
	- # **./config -c** *n.n.n.n* **pxe** *TS-port-numbers*

참고 **–** 명령을 사용하여 이 스크립트를 실행할 때 *TS-port-numbers* 노드 범위에 지정된 포트 중 어떠한 포트도 현재 사용 중이어서는 안됩니다. 이 스크립트는 노드 제어를 위해 각 노드 의 직렬 포트를 액세스해야 합니다.

위에서 *n.n.n.n*은 시스템 터미널 서버의 IP 주소이며 *TS-port-numbers*는 컴퓨팅 노드가 연결 되는 터미널 서버 포트의 범위 또는 목록입니다. 예를 들어 1-32는 완전 구성된 32노드 시스 템의 범위를 나타냅니다. 시스템이 완전히 구성되지 않은 경우, *TS-port-numbers* 값은 1,2,4,6-16가 될 수 있습니다.

**2.** 각 노드의 전면 패널에 있는 리셋 또는 전원 버튼을 눌러 노드를 리셋하거나 전원을 켭니다**.** 이 스크립트를 실행하면 각 노드가 네트워크로 부팅되어 CGM 노드로부터 소프트웨어를 배치합니다.

### <span id="page-21-0"></span>스크립트를 사용하여 모든 노드를 SCS 매니지드 호스트로 추가

시스템 컴퓨팅 노드가 그리드로 관리될 수 있도록 Sun ONE Grid Engine, Enterprise Edition 소프트웨어를 시스템 컴퓨팅 노드에 배치하기 전에, 먼저 노드를 Sun Control Station 매니지 드 호스트로 추가해야 합니다. 이 절차를 실행하면 스크립트를 사용하여 모든 노드를 SCS 매 니지드 호스트로 추가할 수 있습니다.

- **1.** 다음 명령을 입력하여 **nodelist**라는 파일을 만듭니다**.** 이 파일에는 **SCS** 매니지드 호스트로 추가될 **AllStart** 클라이언트의 목록이 포함됩니다**.**
	- # **cd /usr/mgmt/diag**
	- # **./createNodeList.pl > nodelist**
- **2.** 다음 명령을 입력하여 클라이언트를 **SCS** 매니지드 호스트로 추가하고 이러한 호스트 상에 **SCS** 클라이언트 데몬을 설치하는 스크립트를 실행합니다**.**

참고 **–** 이 스크립트를 백그라운드에서 실행하지 마십시오. SCS Administration(SCS 관리) > Hosts(호스트) 창을 보면서 작업 과정을 모니터링합니다. 추가된 모든 호스트가 목록에 나타 날 때까지 창을 새로 고칩니다.

# **./devMgrParallel.pl add file nodelist**

### <span id="page-22-0"></span>Sun ONE Grid Engine 노트

이 단원에서는 시스템의 CGM 노드에 사전 설치되어 있는 Sun ONE Grid Engine, Enterprise Edition(S1GEEE) v 5.3p4 소프트웨어에 관한 정보를 제공합니다.

#### <span id="page-22-1"></span>AllStart 클라이언트 호스트 이름 제약사항

SCS AllStart 모듈을 사용하여 소프트웨어 페이로드가 배치될 클라이언트 노드를 만드는 경우, 이러한 클라이언트에 대한 네트워크 인터페이스 정보를 입력해야 합니다. AllStart Clients(AllStart 클라이언트) > Enter Network Interface Information(네트워크 인터페이스 정 보 입력) 창에서 만들려는 클라이언트 노드의 호스트 이름을 입력해야 합니다.(전체 절차는 *Sun Fire V60x Compute Grid* 랙 시스템 설치 안내서 참조.)

호스트 이름을 입력할 때 도메인 이름이 포함되는 전체 호스트 이름 형식은 사용할 수 없습니 다. 대신 요약 호스트 이름 형식을 사용해야 합니다. 예를 들어

다음과 같은 호스트 이름 형식을 사용합니다: host1

다음과 같은 형식은 사용할 수 없습니다: host1.mydomain.com

전체 호스트 이름 형식을 사용하는 경우, S1GEEE 소프트웨어는 호스트 이름을 올바르게 확 인할 수 없으며 호스트(클라이언트 노드)를 그리드에 포함할 수 없거나 그리드 마스터 호스 트로 사용할 수 없습니다.

#### <span id="page-22-2"></span>Grid Engine 설정

그리드 엔진(grid engine)이 배치되면 다음 설정이 자동으로 사용됩니다.

- SGE admin user name(SGE 관리자 이름): sgeadmin
- SGE admin user ID(SGE 관리자 ID): 268
- SGE commd TCP port(SGE 명령 TCP 포트): 536
- SGE root directory(SGE 루트 디렉토리): /gridware/sqe
- SGE cell name(SGE 셀 이름): default(기본값)
- NFS sharing(NFS 공유): /gridware/sge/default/common 디렉토리는 지정된 마스 터 호스트부터 다른 모든 호스트에 이르기까지 NFS 공유됩니다. binaries 및 spool 디렉토 리와 같은 다른 모든 파일과 디렉토리는 모든 그리드 호스트에 로컬로 설치됩니다.

### <span id="page-23-0"></span>Grid Engine 구성

컴퓨팅 호스트를 구성하는 경우 호스트에 대해 기본 큐 하나가 만들어집니다. 큐 설정은 일반 (독립형) S1GEEE 배치의 경우와 동일하지만, 다음과 같은 차이가 있습니다.

Sun Fire V60x Compute Grid 환경에서 rerunnable 매개변수는 "y"로 설정됩니다. 즉, 큐 에서 실행 중인 작업은 특정한 경우에 시스템의 다른 컴퓨팅 호스트 상에서 다시 시작할 수 있습니다. 예를 들어 컴퓨팅 호스트를 그리드에서 제거하는 경우입니다.

그리드 엔진(grid engine)을 배치한 후, 자동으로 설정한 큐의 구성 매개변수를 원하는 설정으 로 변경하거나 큐 전체를 삭제할 수도 있습니다.

그리드 엔진 설정에 대한 자세한 내용은 *Sun ONE Grid Engine, Enterprise Edition 5.3 Administration and User's Guide(Sun ONE Grid Engine, Enterprise Edition 5.3* 관리 및 사용자 안내서*)*를 참조하십시오. 이 설명서는 SCS 소프트웨어의 Help(도움말) 인터페이스 또는 다 음 URL에서 액세스할 수 있습니다.

http://www.sun.com/products-nsolutions/hardware/docs/Software/S1GEEE/index.html

## <span id="page-24-0"></span>주요 참고사항

이 단원에서는 시스템 및 작동과 관련하여 알려진 문제 및 고려사항에 대한 정보를 제공합 니다.

### <span id="page-24-1"></span>AllStart 클라이언트의 Kickstart 파일의 위치

CGM 노드의 /scs/allstart/ksconfig/ 디렉토리를 살펴보면 AllStart 클라이언트가 올바르게 구성되었는지 확인할 수 있습니다.

다음의 Kickstart 파일 형식에 나와 있는 MAC 주소를 기준으로 AllStart 클라이언트로 구성된 각 컴퓨팅 노드를 식별할 수 있습니다.

/scs/allstart/ksconfig/ks.*MAC-address*.cfg

### <span id="page-24-2"></span>PXE 네트워크 부팅과 LAN 관리 충돌

Sun Control Station AllStart 모듈을 사용하여 CGM 노드의 소프트웨어를 컴퓨팅 노드에 배치 하는 경우, 대상 컴퓨팅 노드를 강제로 네트워크(PXE) 부팅한 후 CGM 노드에서 소프트웨어 를 가져오게 됩니다.

PXE 부트 프로세스에는 UDP 네트워크 트랜잭션이 포함됩니다. DHCP/PXE 서버에서 LAN 관리를 사용하고 있는 로컬로 네트워크 연결된 다른 노드에 이미 속해 있는 IP 주소를 지정하 려 할 경우, PXE 부트 프로세스는 실패할 것입니다. 부트로더가 정상적으로 보일지라도 LAN 관리(LAN-managed) 노드로 인해 트랜잭션이 여전히 손상될 수 있습니다.

이 문제가 발생할 경우 몇 가지 해결 방법이 있습니다.

- PXE 부트 프로세스를 수행하기 전에 로컬 네트워크에서 LAN 관리 소프트웨어를 비활성 화합니다.
- DHCP/PXE 서버의 할당 주소와 충돌하는 LAN 관리(LAN-managed) 노드에 다른 IP 주소 를 할당합니다.
- 클라이언트 노드의 LAN 관리 이더넷 인터페이스를 사용하지 말고, 다른 이더넷 인터페이 스를 사용하십시오. 다른 이더넷 인터페이스를 사용하기 위해서는 새 인터페이스를 사용 하도록 Kickstart 정보를 재구성해야 할 것입니다.

## <span id="page-25-0"></span>지원되는 브라우저 및 플러그인

Sun Control Station 2.0 소프트웨어를 볼 수 있도록 하기 위해 다음의 브라우저와 플러그인을 테스트하였으며, 현재 지정된 운영체제 플랫폼에서 공식으로 지원됩니다.

- Linux 소프트웨어(Red hat Linux 7.3 및 Red Hat Enterprise Linux 2.1에서 테스트):
	- 브라우저: Mozilla 1.2.1
	- Java<sup>TM</sup> 플러그인: Java Plug-in 1.4.1
- Solaris 8 및 Solaris 9 운영체제 소프트웨어:
	- 브라우저: Netscape 7.0
	- Java 플러그인: Java Plug-in 1.4.1
- Windows NT 4.0:
	- 브라우저: Internet Explorer 6
	- Java 플러그인: Java Plug-in 1.4.1